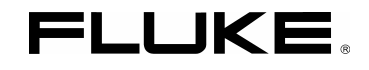

# **Fluke 19xC-2x5C**  ScopeMeter

Software version 8.00 onwards

Getting Started

GB Jun 2008 © 2008 Fluke Corporation, All rights reserved. Printed in the Netherlands All product names are trademarks of their respective companies.

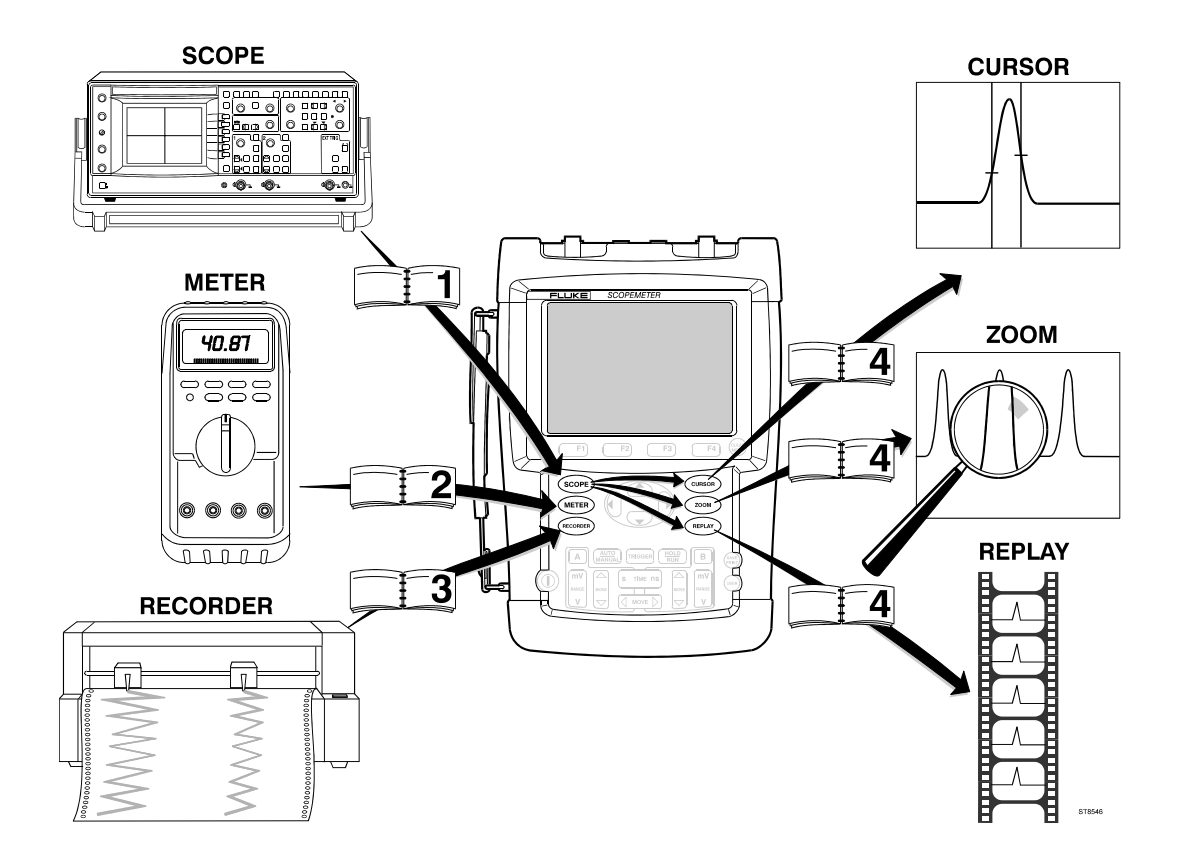

# **Table of Contents**

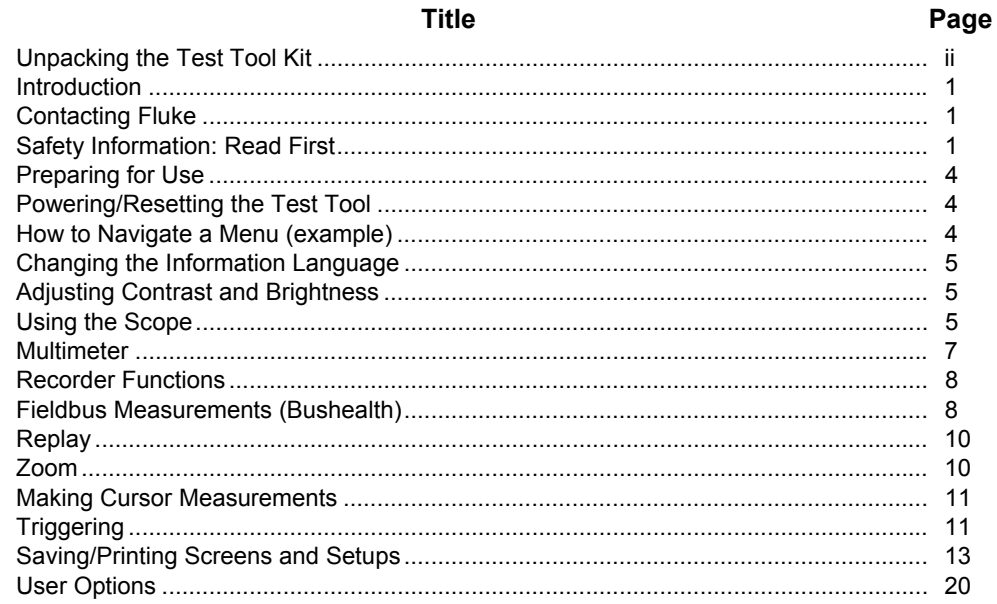

## *Unpacking the Test Tool Kit*

The following items are included in your test tool kit:

- 1. ScopeMeter Test Tool
- 2. Battery Charger
- 3. 10:1 Voltage Probe Set (Red)
- 4. 10:1 Voltage Probe Set (Gray)
- 5. Test Lead Set (Red and Black), Probe Ground Lead
- 6. Bus Health Test adapter *(2x5C only)*
- 7. Getting Started Manual (this book)
- 8. CD ROM with complete Users Manual
- 9. Shipment box *(basic version only)*

The -S versions also include:

- 10. Optically Isolated USB Adapter/Cable
- 11. CD ROM with FlukeView<sup>®</sup> Software
- 12. Hard Case

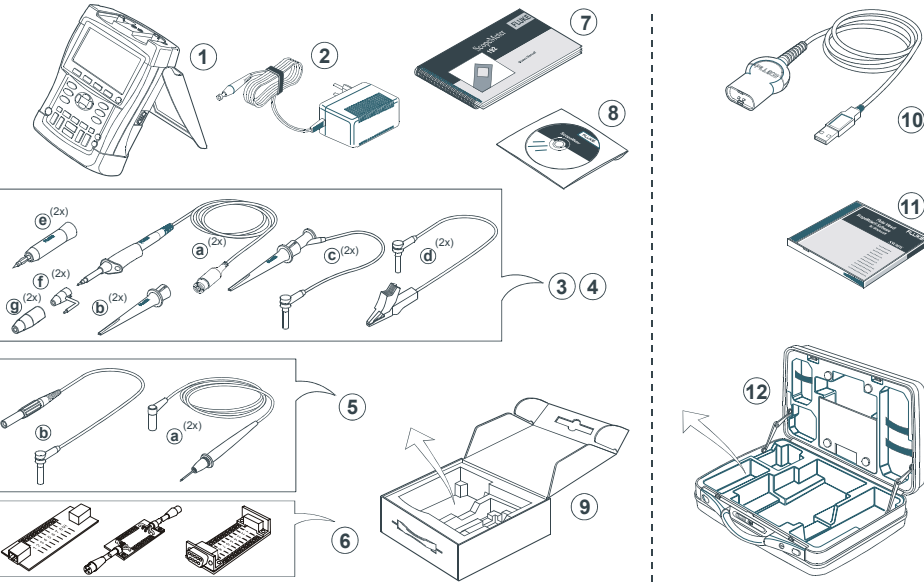

**Figure 1. ScopeMeter Test Tool Kit** 

# *Getting Started*

### *Introduction*

This Getting Started Manual provides basic information on Models 192C, 196C, 199C, 215C and 225C, software versions V08.00 and newer. Refer to the *Users Manual* on the accompanying CD-ROM for complete operating instructions.

## *Contacting Fluke*

To locate an authorized service center, visit us on the World Wide Web at: [www.fluke.com](http://www.fluke.com/)

or call Fluke using any of the phone numbers listed below:

+1-888-993-5853 in the U.S.A and Canada +31-40-2675200 in Europe +1-425-446-5500 from other countries.

### *Safety Information: Read First*

The Fluke Models 192C, 196C, 199C, 215C and 225C ScopeMeter test tools (hereafter referred to as "test tool") comply with:

- ANSI/ISA S82.01-1994
- EN/IEC61010-1 : 2001
- CAN/CSA-C22.2 No.61010-1-04
- 1000 V Measurement Category II, 600 V Measurement Category III, Pollution Degree 2
- UL61010B-1

Use the test tool only as specified in the *Users Manual*. Otherwise, the protection provided by the test tool might be impaired.

A **Warning** identifies conditions and actions that pose hazard(s) to the user. A **Caution** identifies conditions and actions that may damage the test tool.

# **Warning**

**To avoid electrical shock or fire:** 

- **Use only the Fluke power supply, Model BC190 (Battery Charger / Power Adapter).**
- **Before use check that the selected/indicated voltage range on the BC190 matches the local line power voltage and frequency.**
- **For the BC190/808 universal Battery Charger/Power Adapter use only line cords that comply with the local safety regulations.**

#### *Note*

*To accommodate connection to various line power sockets, the BC190/808 universal Battery Charger / Power Adapter is equipped with a male plug that must be connected to a line cord appropriate for local use. Since the adapter is isolated, the line cord does not need to be equipped with a terminal for connection to protective ground. Since line cords with a protective grounding terminal are more commonly available you might consider using these anyhow.* 

# **Warning**

**To avoid electrical shock or fire if a test tool input is connected to more than 42 V peak (30 Vrms) or on circuits of more than 4800 VA:** 

- **Use only insulated voltage probes, test leads and adapters supplied with the test tool, or indicated by Fluke as suitable for the Fluke 19xC-2x5C ScopeMeter series.**
- **Before use, inspect voltage probes, test leads and accessories for mechanical damage and replace when damaged.**
- **Remove all probes, test leads and accessories that are not in use.**
- **Always connect the battery charger first to the ac outlet before connecting it to the test tool.**
- **Do not connect the ground spring (Figure 1, item f) to voltages higher than 42 V peak (30 Vrms) from earth ground.**
- **Do not apply input voltages above the rating of the instrument. Use caution when using 1:1 test leads because the probe tip voltage will be directly transmitted to the test tool.**
- **Do not use exposed metal BNC or banana plug connectors.**
- **Do not insert metal objects into connectors.**
- **Always use the test tool only in the manner specified.**

# $\sqrt{\mathbf{N}}$  Max. Input Voltages

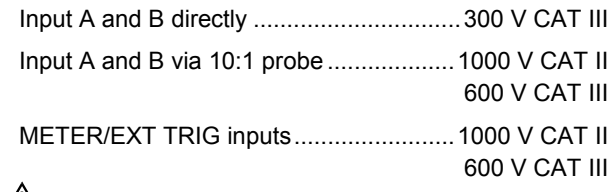

### **Max. Floating Voltage**

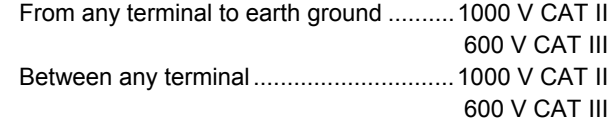

#### **Voltage ratings are given as "working voltage". They should be read as Vac-rms (50-60 Hz) for AC sinewave applications and as Vdc for DC applications.**

Measurement Category III refers to distribution level and fixed installation circuits inside a building. Measurement Category II refers to local level, which is applicable for appliances and portable equipment.

The terms 'Isolated' or 'Electrically floating' are used in this manual to indicate a measurement in which the test tool input BNC or banana jack is connected to a voltage different from earth ground.

The isolated input connectors have no exposed metal and are fully insulated to protect against electrical shock.

The red and gray BNC jacks, and the red and black 4-mm banana jacks can independently be connected to a voltage above earth ground for isolated (electrically floating) measurements and are rated up to 1000 Vrms CAT II and 600 Vrms CAT III above earth ground.

### *If Safety Features are Impaired*

**Use of the test tool in a manner not specified may impair the protection provided by the equipment.** Before use, inspect the test leads for mechanical damage and replace damaged test leads!

Whenever it is likely that safety has been impaired, the test tool must be turned off and disconnected from the line power. The matter should then be referred to qualified personnel. Safety is likely to be impaired if, for example, the test tool fails to perform the intended measurements or shows visible damage.

# *Preparing for Use*

At delivery, the installed NiMH batteries may be empty and must be charged for 4 hours (with the test tool turned off) to reach full charge:

- use only the Fluke Battery Charger/Power Adapter model BC190
- before use check that the BC190 voltage and frequency range match the local line power range
- connect the battery charger to the ac outlet
- connect the battery charger to the appropriate input on the test tool near Input B.

### **Caution**

**To prevent decrease of the battery capacity, you must charge the batteries at least once a year.** 

# *Powering/Resetting the Test Tool*

Turning power on/off:

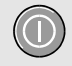

The test tool powers up in its last setup configuration.

Resetting the test tool to the factory settings:

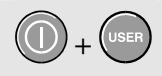

**<sup>+</sup>**Turn power off, then press and hold the **USER** key and turn on. You should hear a double beep.

# *How to Navigate a Menu (example)*

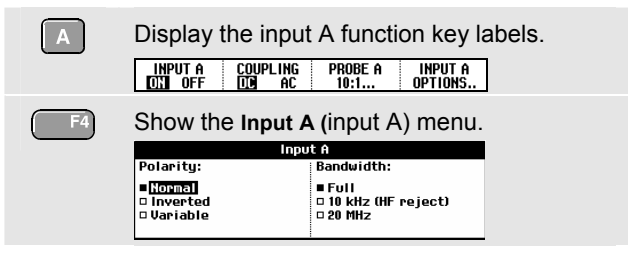

The menu example shows that the input A signal is displayed non-inverted (**Normal**) with full bandwidth (**Full**). To let input A invert the input signal, and to limit the bandwidth to 20 MHz do the following:

Highlight **Inverted** (inverted).  $\bigcirc$ Accept **Inverted** + jump to the next field. Highlight **20 MHz.**  $\bigcirc$ Accept **20 MHz** + exit the menu.

Hiding a menu or key label:

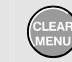

Press the **CLEAR MENU** key.

### *Changing the Information Language*

During operation of the test tool messages may appear on the screen (for instance if you select a recorder function). You can select the language in which messages will be displayed.

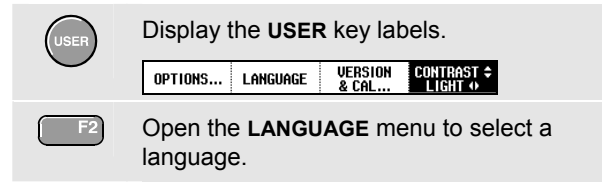

# *Adjusting Contrast and Brightness*

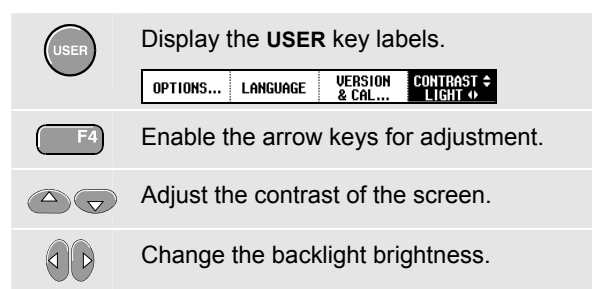

### *Using the Scope*

Connect the probe(s) as shown in figure 2.

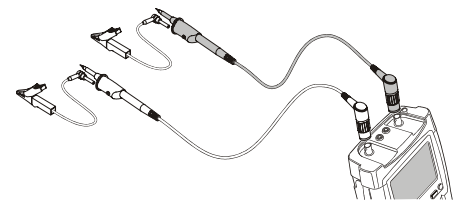

**Figure 2. Scope Connections** 

### *AUTO- MANUAL ranging*

After an Auto Set the trace position, range, time base and triggering will be automatically adjusted to assure a stable display of virtually any waveform.

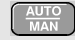

Perform an Auto Set or select Manual ranging (toggle). **AUTO** or **MANUAL** appears at the top right of the screen.

Use the light-gray **RANGE**, **TIME** and **MOVE** keys to change the view of the waveform manually.

### *Scope Readings and Waveforms*

Automatic scope measurement results are shown as Reading 1 (**READING 1**) and Reading 2 (**READING 2**) at the upper left and right display edge.

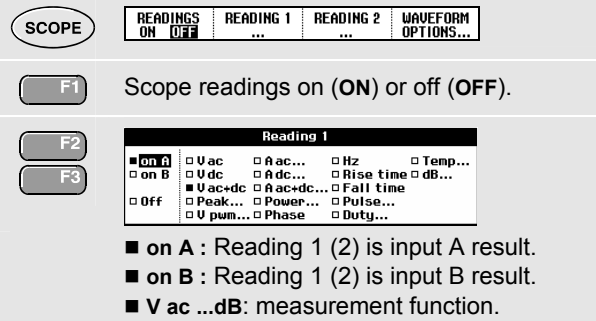

**Waveform Options**  $F4$ Glitch Detect: Average: Waveform:  $E<sub>conn</sub>$  $= 0n$  $0<sup>2</sup>$ − Persistence... o Off  $=$  0n... □ Mathematics... □ Reference...

> **Glitch Detect:** glitch capture on or off. **Average:** waveform averaging on or off. **Waveform:**

- Normal : normal waveform display.
- **Persistence...** : waveform persistence.
	- □ **Digital Persistence:** persistence off, short, medium, long, infinite.
	- □ **Envelope:** envelope on, off.
	- □ **Dot-join**: dot join on or off
- Mathematics... : A+B, A-B, AxB, A vs B (XY mode), Spectrum (frequency spectrum FFT).
- Reference... : compare waveforms, pass/fail testing.

### *Input A and Input B Settings*

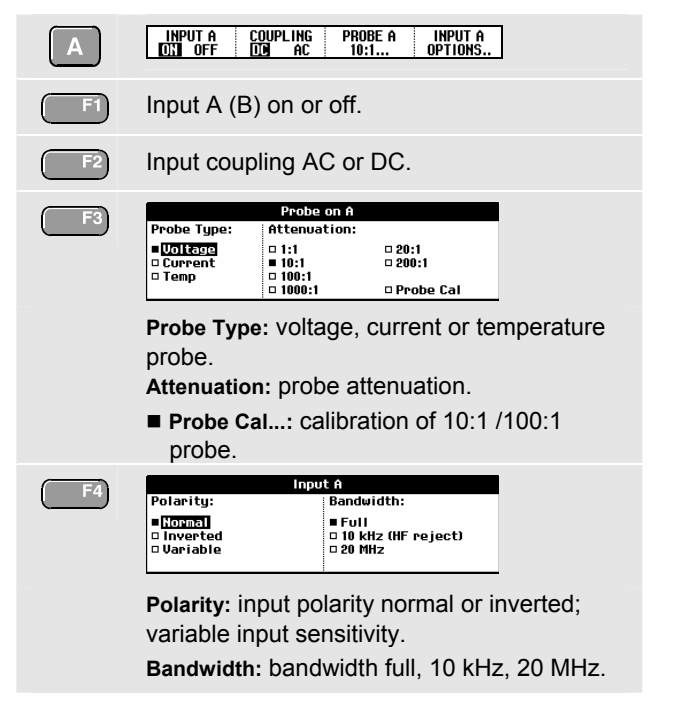

### *Multimeter*

Connect the test leads (Figure 1, item 5) to the 4-mm safety banana jack METER input.

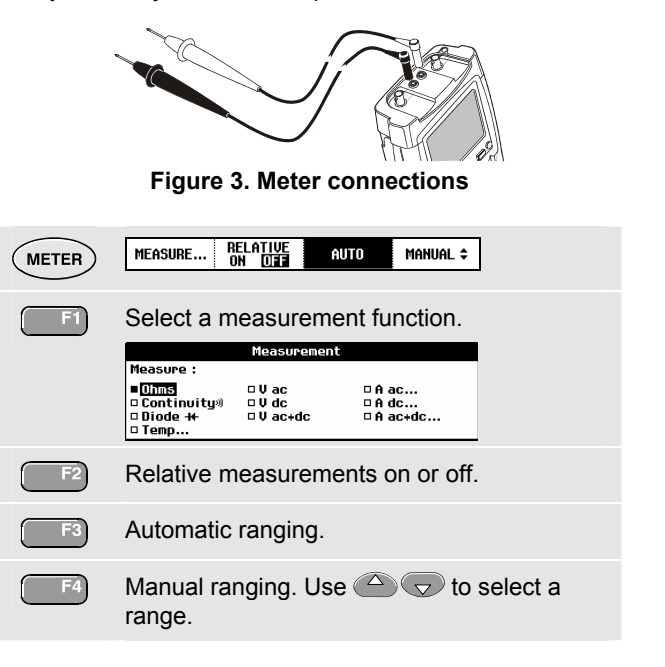

### *Recorder Functions*

First, choose a measurement in Scope or Meter mode.

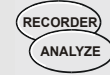

Show the recorder functions. Select a recorder function (Scope Trendplot, Scope Record, or Meter Trendplot), then press to display the recorder key labels:

VIEW ALL<br>Indrine **RECORDER EXIT** OPTIONS. **RUN ETOP RECORDER** 

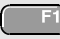

Start (**RUN**) or stop (**STOP**) recording.

Show the recorder options.

**Reference:** time reference is time of day (**Time of Day**) or time from start (**From Start**).

#### In Scope Record:

**Display Glitches:** glitch detection on, or 10 kHz filter on.

**Mode: □ Single Sweep** : stores samples until memory is full, then stops.

**Mode: Continuous** : stores samples continuously; deletes first samples if memory is full.

**Mode: on Ext. ...** : start (**Start**), stop (**Stop**) or continue (**Run**) recording if triggered via the meter input (**Ext.**). **Run** requires one trigger per division in **VIEW ALL** mode.

#### In Trend Plot:

**Reading 1 (2)...** (Scope) or **Measurement... (**Meter) show the measurement function menu.

**VIEW ALL** : see all stored samples.  $F3$ **NORMAL** : see the most recent 9 divisions.

**EXIT** : exit the recorder mode.

## *Fieldbus Measurements (Bushealth)*

The Bushealth function is standard available in the Fluke 215C-225C.

### *Selecting the Bus Type*

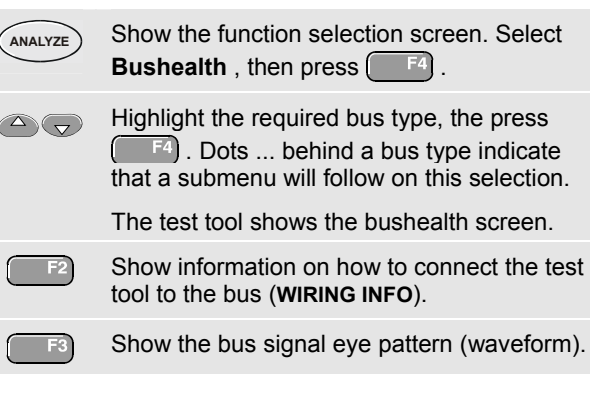

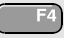

Toggle between scope screen (**OFF**) and bushealth screen (**ON**).

### *Bushealth Screen*

The following icons are used to indicate the bus measurement status:

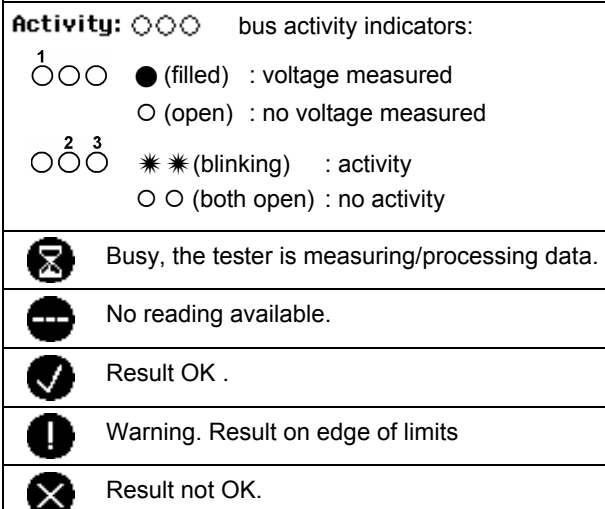

### *Setting up the Limits*

To set up the test limits of the current bus type, do the following:

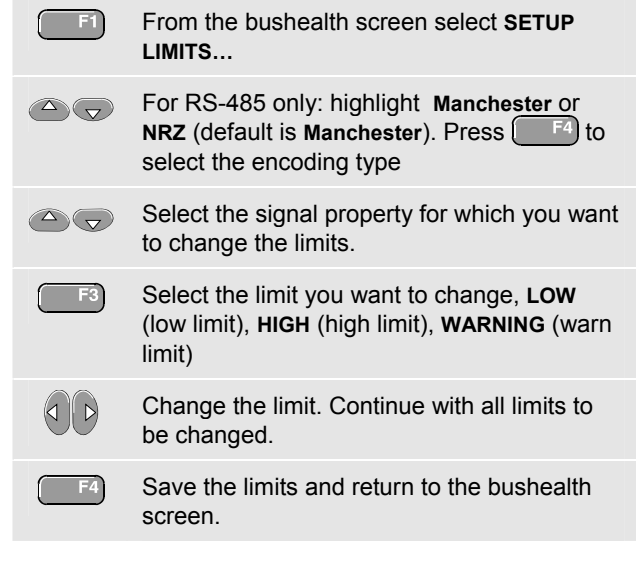

*Note: Changed limits are marked by a \* (asterisk).* 

# *Replay*

In scope mode, the test tool automatically stores the 100 most recent screens. Use **REPLAY** to review these screens.

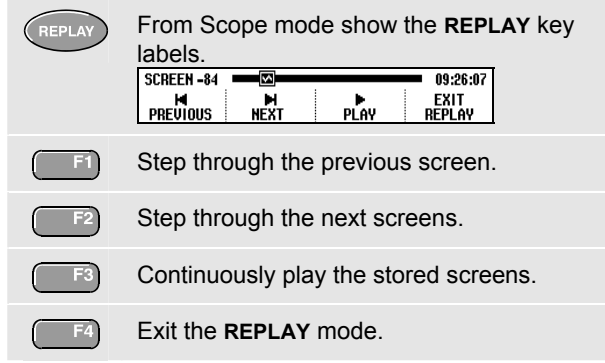

# *Zoom*

Use the zoom function to obtain a more detailed view of a waveform.

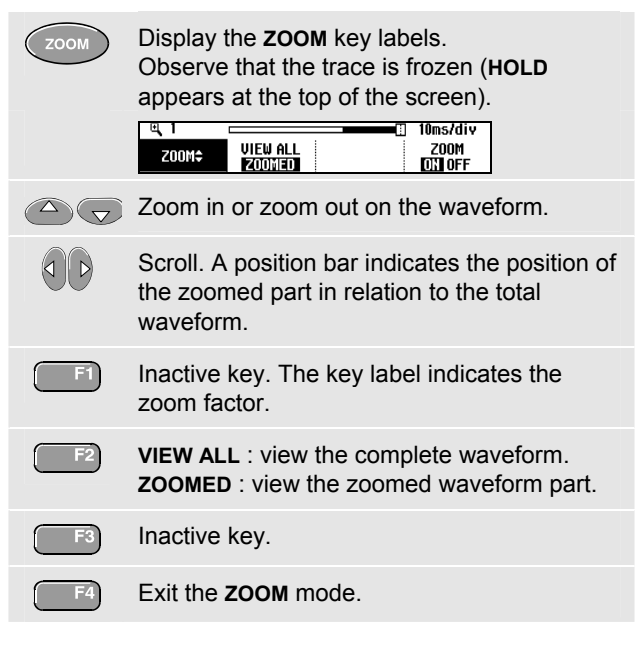

### *Making Cursor Measurements*

Cursors allow you to make precise digital measurements on live, on recorded, and on saved waveforms.

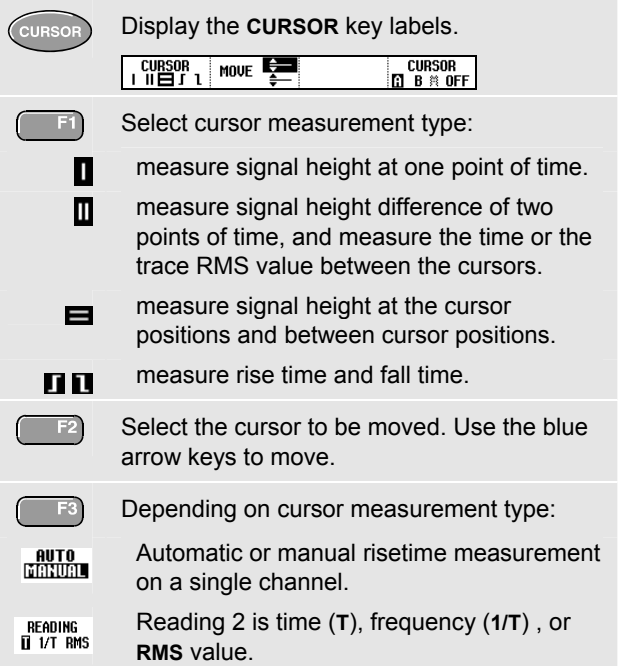

 $F4$ 

Cursor measurements on trace **A**, **B** or **M** if A and B are on; M if **Mathematics**... is on, see ScopeReadings and Waveforms on page 6. **OFF**: Switch cursor measurements off.

# *Triggering*

Triggering tells the test tool when to begin displaying the waveform.

Automatic triggering assures a stable display of virtually any signal:

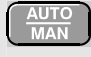

Perform an auto set. AUTO appears at the top right of the screen. Input A is the default trigger source.

Now you can take over basic trigger controls such as source, level, slope and delay:

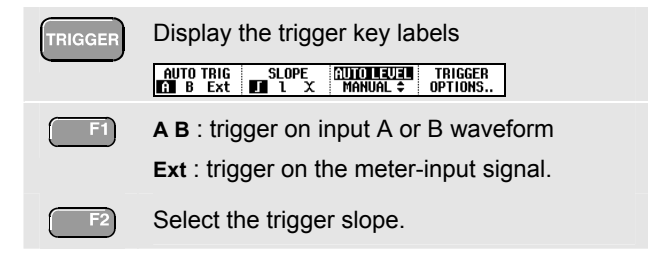

Select trigger level control:

• at automatic triggering via input A or B (**AUTO TRIG**):

**AUTO LEVEL :** automatic level control. **MANUAL** : manual level control.

- at triggering via the meter input (**Ext**): **0.12V 1.2V** : select level 0.12V or 1.2V.
- at triggering on edges via input A or B (**EDGE TRIG**, see F4 below): **LEVEL** : adjust the level manually.

 $Use  $\bigcirc$  to adjust the trigger level.$ 

#### Select trigger options:

- Automatic... : automatic triggering on signals >1 Hz or > 15 Hz (faster).
- On Edges... : turns off automatic triggering and opens the **Trigger on Edge** menu:

**Update:** (screen update)

- □ **Free Run** : the test tool updates the trace even if there are no triggers.
- □ **On Trigger** : the screen is updated *only* when valid triggers occur.

□ **Single Shot** : the test tool waits for a trigger. After receiving a trigger, the waveform is displayed and the instrument is set to HOLD.

Press  $\left[\frac{HOLD}{RUN}\right]$  to arm for a new trigger.

**Noise reject Filter:** the noise reject filter reduces jitter on the screen when triggering on noisy waveforms.

**NCycle:** Each N<sup>th</sup> trigger results in a trace update.

■ Video on A... : enables triggering on video signals (input A only).

**Pulse Width on A...** : enables triggering on qualified pulses (input A only).

### *Trigger Point, Trigger Delay*

The trigger icon  $\Gamma$  shows the trigger point. Initially you have two divisions of pre-trigger view (negative delay). To change the trigger delay, do the following:

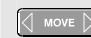

Hold down to adjust the trigger delay.

If you move the trigger icon to the left of the screen, it changes to  $\mathcal{L}$ . The status at the bottom of the screen shows for example:  $\mathbf{H}\mathbf{J}$  $+500.0$ ms

The 500ms indicates the (positive) delay between the trigger point and the waveform display.

### *Saving/Printing Screens and Setups*

You can save screens, recordings and setups to memory, and recall them again from memory. You can print actual or recalled screens.

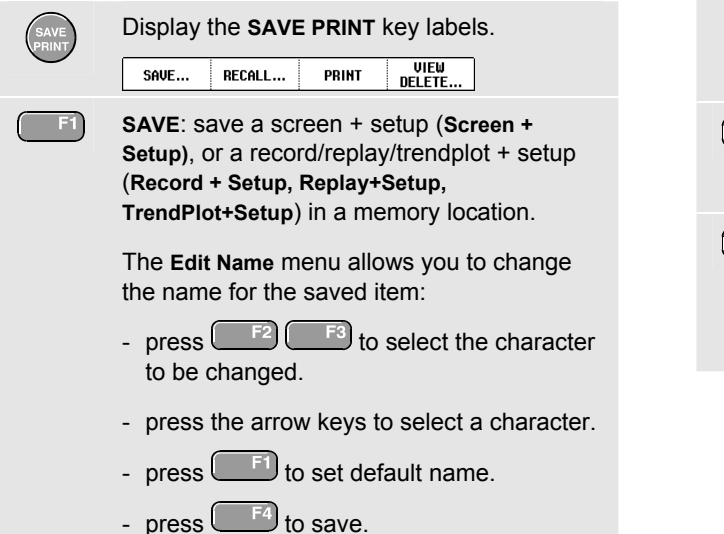

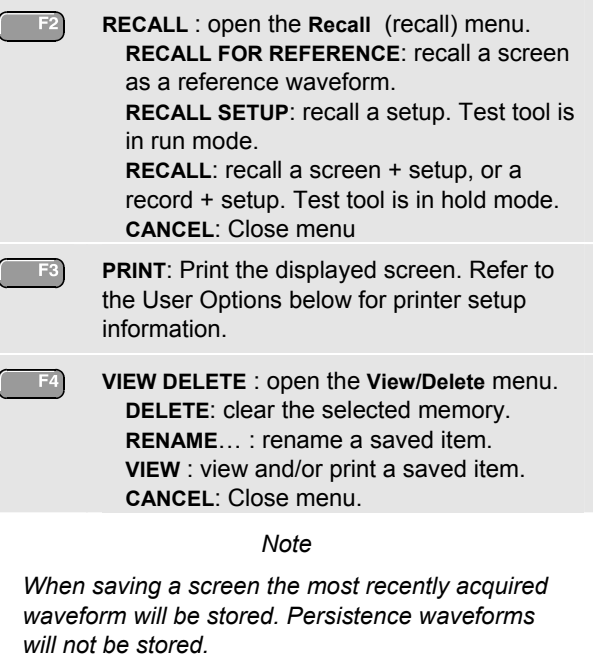

## *User Options*

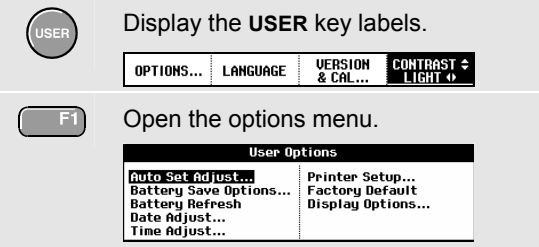

#### **Auto Set Adjust...**

Select how auto set (**AUTO** key) behaves:

- auto set on signals >15 Hz (fast response) or >1 Hz (slower response).
- set input coupling to DC (Set to DC) or don't change the input coupling setting.
- set glitch detection on (Set to On) or don't change the glitch detection setting.

#### **Battery Save Options...**

When powered on the battery only, the test tool initially shuts itself down 30 minutes after you pressed a key (not in Trend Plot or Scope Record).

You can set the automatic power shutdown time to 5 minutes and to 30 minutes, or you can disable the automatic power shutdown (**Disabled**).

#### **Battery refresh**

Start a battery refresh about four times a year to keep the batteries in optimal condition. The batteries will be fully discharged and charged again.

#### **Date adjust...**

Set the date (Year: Month: Day: ) and the date format (**DD/MM/YY** is day- month-year, **MM/DD/YY** is month-dayyear).

#### **Time Adjust...**

Set the time clock (Hours - Minutes - Seconds).

#### **Printer Setup...**

Select a printer type and select the baud rate.

#### **Factory default**

Clears all memories and sets the test tool to factory defaults.

#### **Display Options...**

Set the display to color (**Color**) or black and white (**Black and White**).